# **CompuLEAD Data Import Instructions: Microsoft Access 2003**

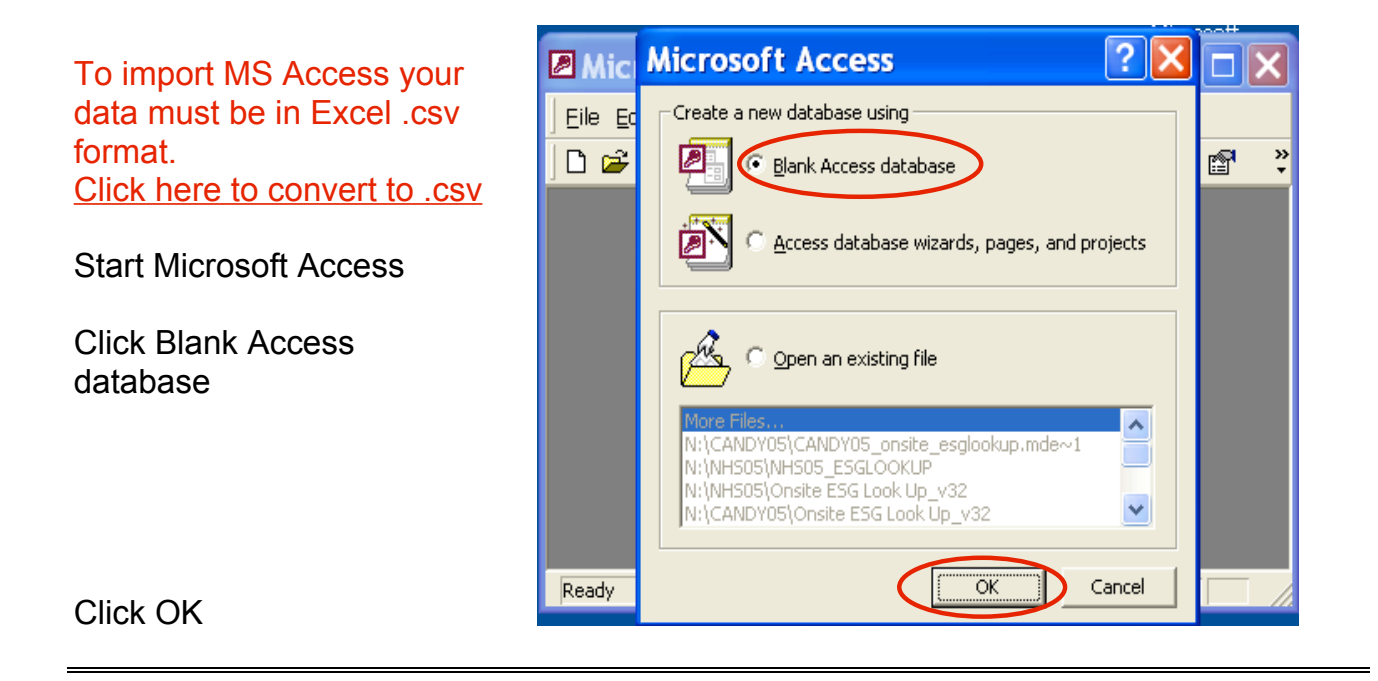

Save the new dbase file to your choice of location

Type the File name: Save as type: \*.mdb Click Create

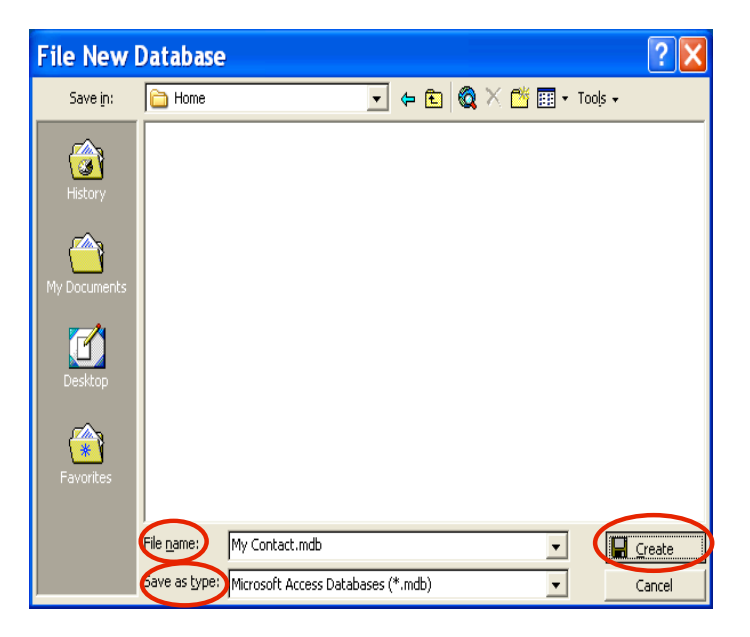

Click File

Click Get External Data Click Import…

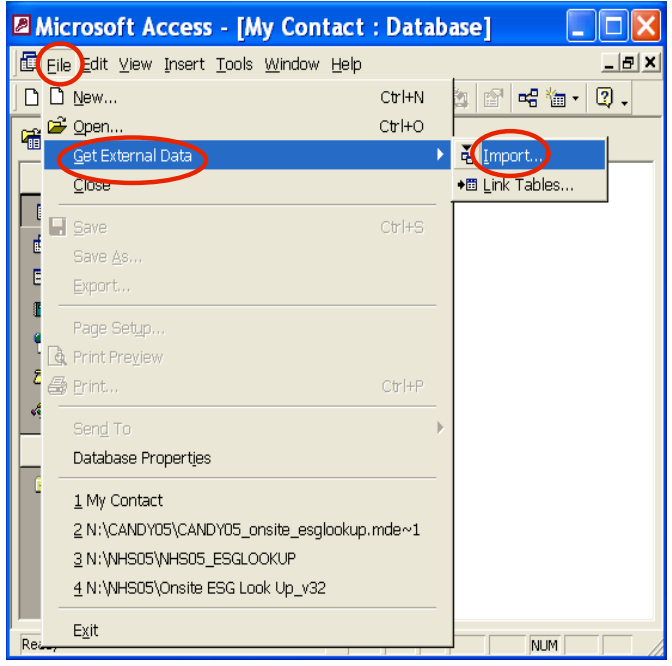

Locate your \*.txt file in the Look in: field

Select Files of type: (\*.txt;\*.csv;\*.tab;\*.asc)

Select the \*.csv file

Click Import

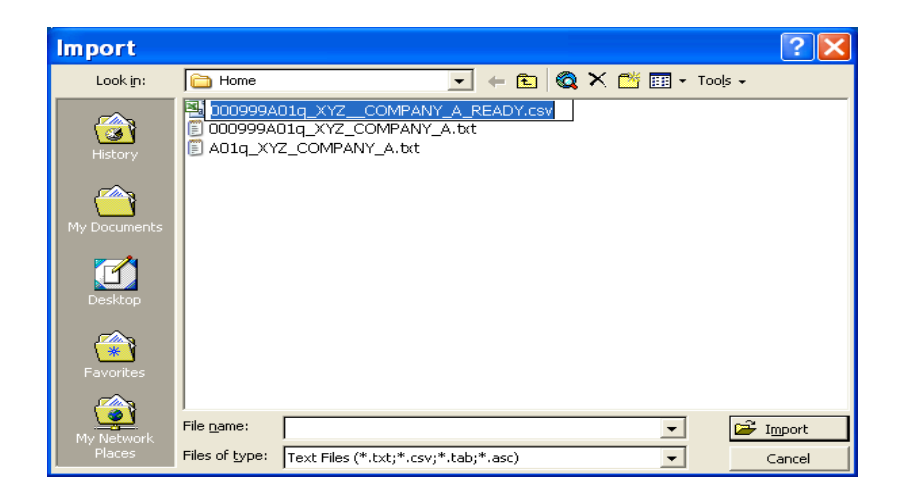

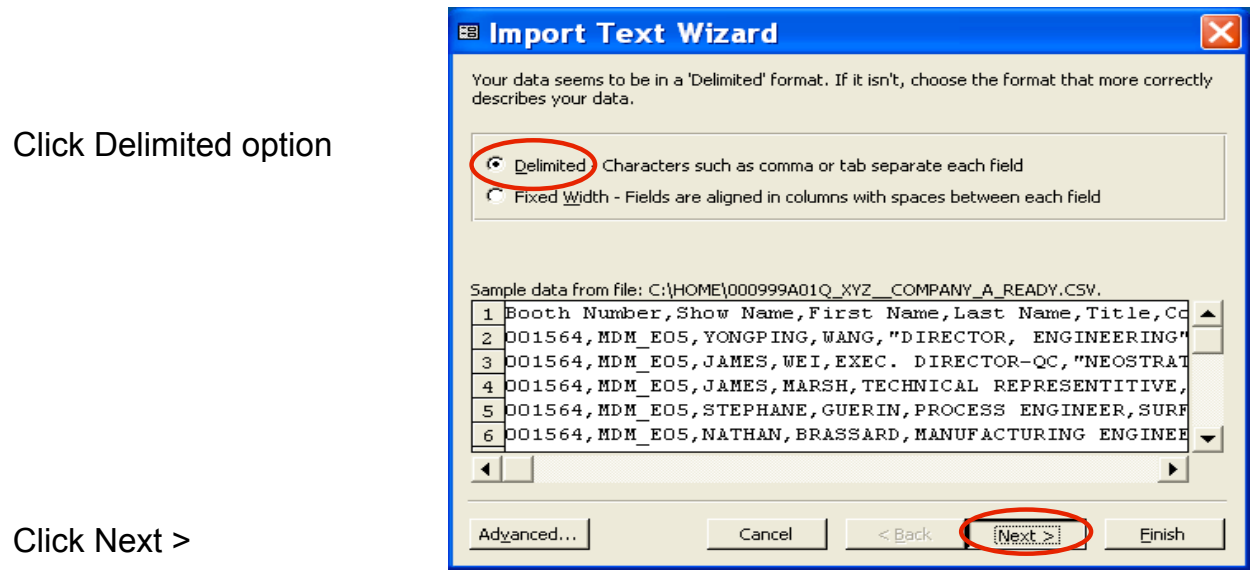

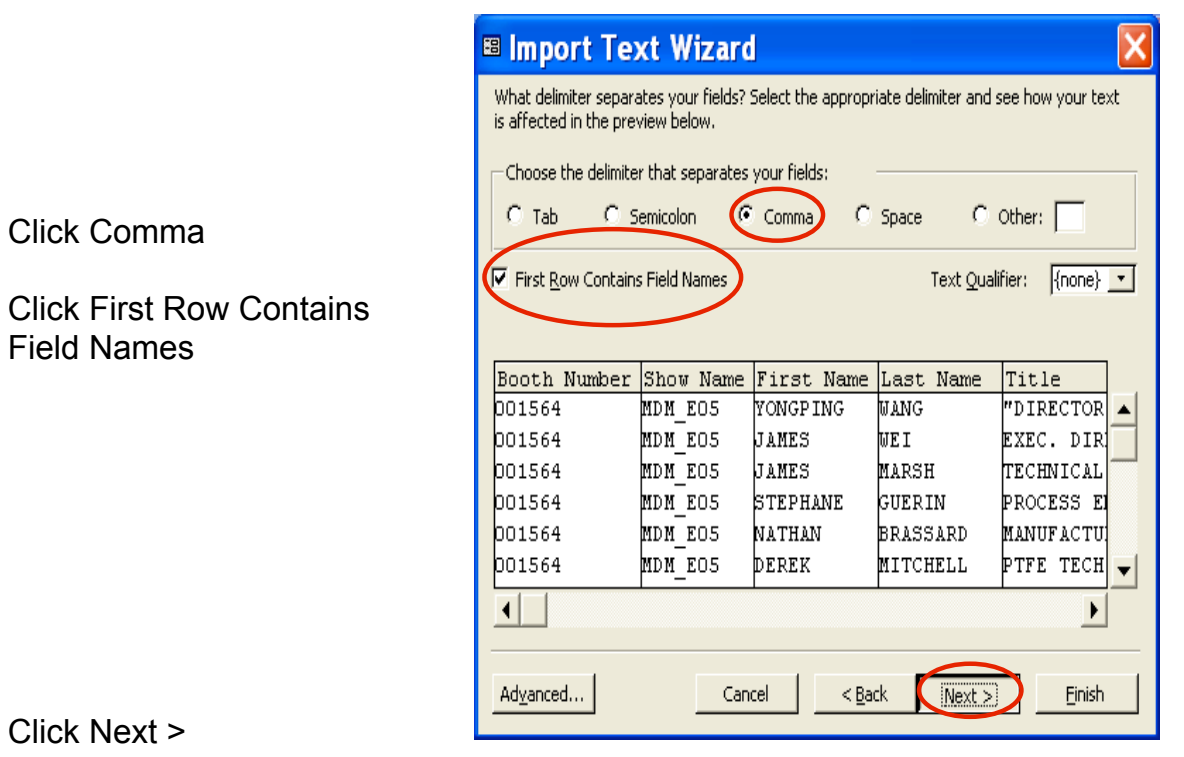

### Click on OK if you get this message

## **Import Text Wizard** L The first row contains some data that can't be used for valid Access field names. In these cases,  $\mathbf{u}$ the wizard will automatically assign valid field names.  $OK$

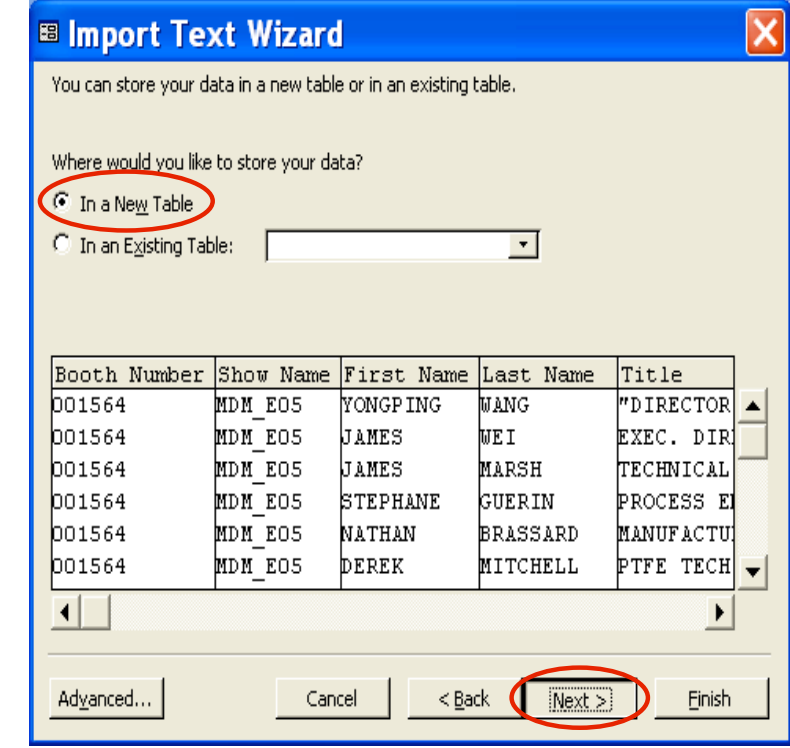

Click In a New Table

Click Next >

**B Import Text Wizard** X You can specify information about each of the fields you are importing. Select fields in the area below. You can then modify field information in the 'Field Options' area. Field Options Field Name: Booth Number Data Type: Text  $\blacktriangledown$ Currency ٨ Indexed: No  $\vert \cdot \vert$ Do not im Single Double Date/Time Text Booth Number Show Name First Name Las OLE Object  $\frac{\text{has}}{\text{WAN}}$  Memo 001564 MDM EO5 YONGP ING WAN Memo<br>WE I Hyperlink MDM\_EO5 001564 JAMES 001564 MDM EO5 JAMES MARSH TECHNICAL 001564 MDM EO5 STEPHANE GUERIN PROCESS EI MDM EO5 001564 **NATHAN BRASSARD** MANUFACTU! 001564 MDM EO5 DEREK MITCHELL PTFE TECH  $\overline{\phantom{a}}$ ⊣ ∣ ∣  $\blacktriangleright$  $<sub>Back</sub>$ </sub>  $M$ ext > Advanced... Cancel Einish

Click Next >

all fields

Select Data Type: Text for

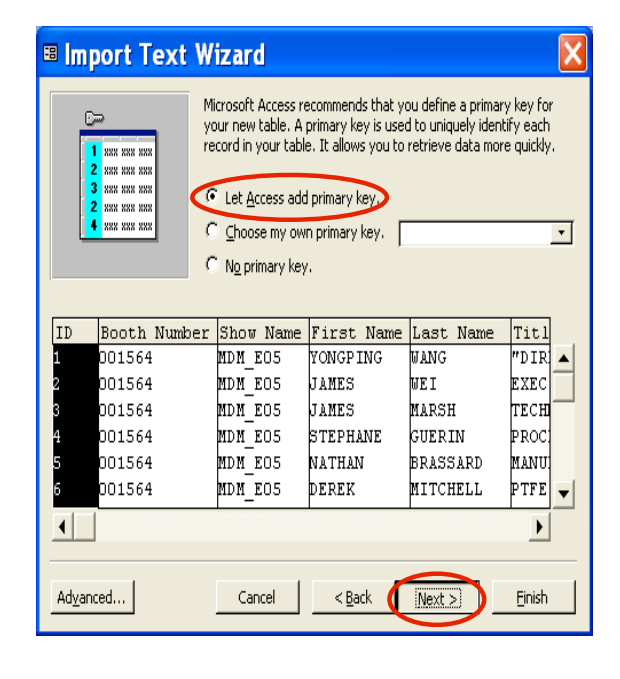

CompuSystems, Inc. 2805 S. 25th Avenue Broadview, IL 60155 708.786.5565

Select Let Access add primary key.

Click Next

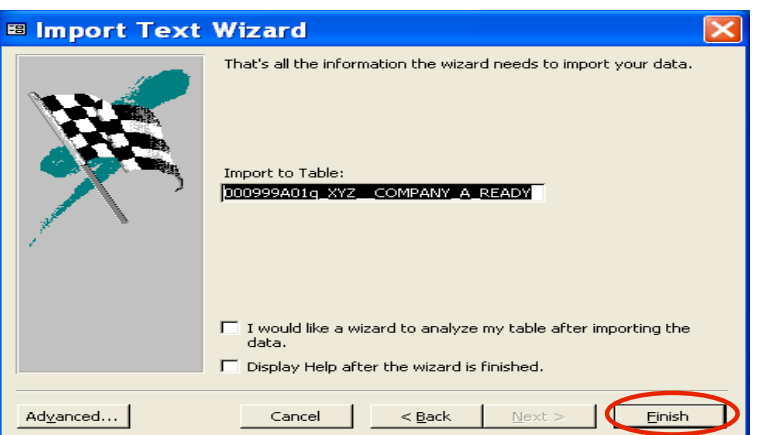

#### Click Finish

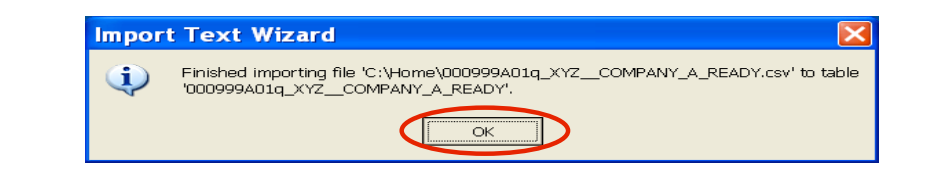

#### Click OK

created

Double-click on your table you have just

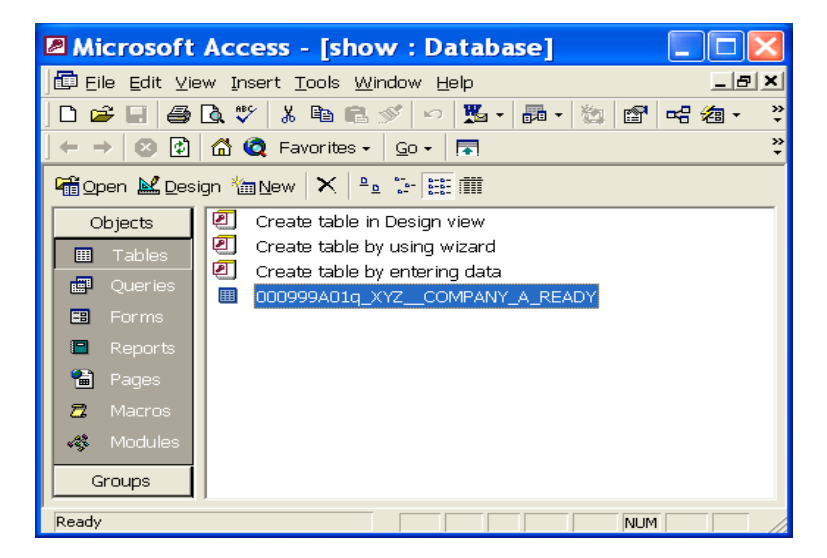

Your data should look something like this

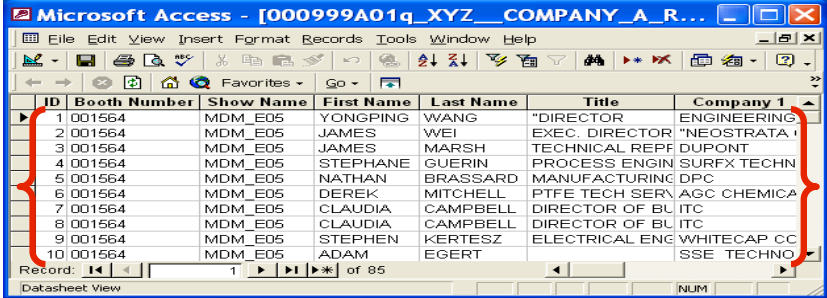

#### **You Are Done!**

If you need assistance importing your sales lead data into your third party software, please contact a technical support specialist at 708-786-5565.